# СИСТЕМА ОХРАННО-ПОЖАРНОЙ СИГНАЛИЗАЦИИ НА БАЗЕ ППКОП «КОДОС А-20»

Руководство пользователя

## **СОДЕРЖАНИЕ**

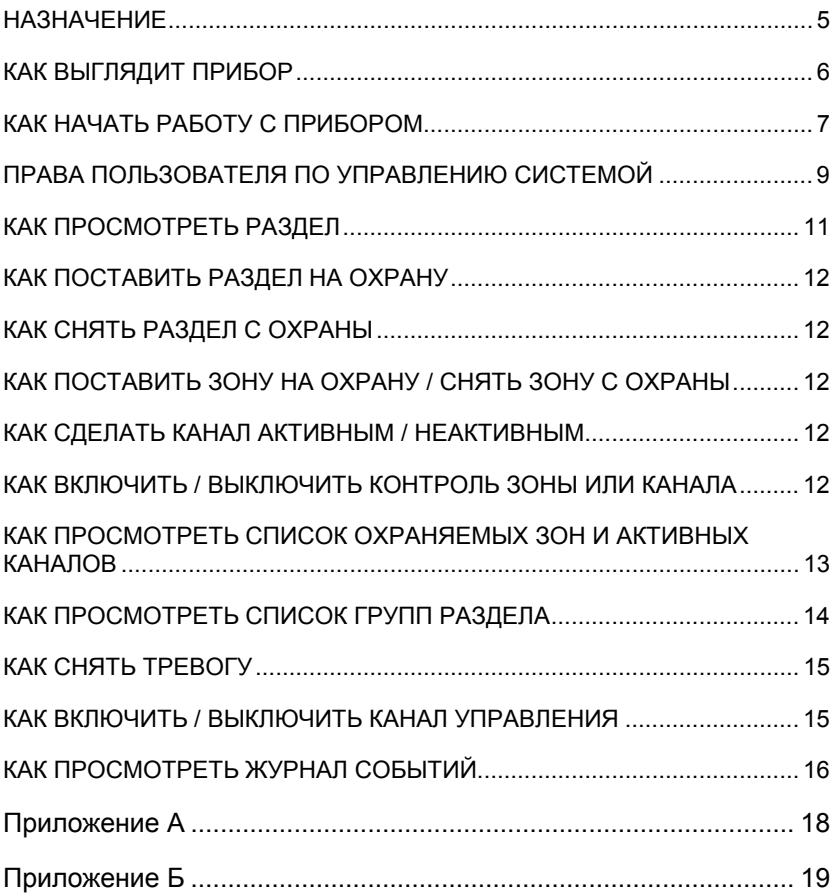

#### *Условные обозначения, применяемые в документе:*

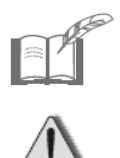

*ПРИМЕЧАНИЕ*

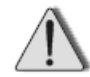

*ВНИМАНИЕ!* 

Настоящий документ содержит сведения по управлению охраннопожарной системой с помощью прибора ППКОП «КОДОС А-20», работающего в автономном режиме без подключения к компьютеру.

## **НАЗНАЧЕНИЕ**

Прибор приемно-контрольный охранно-пожарный ППКОП «КОДОС А-20» (далее – *прибор*) предназначен для применения в системах охраннопожарной сигнализации (далее – *Система*) и рассчитан на круглосуточную непрерывную работу.

К прибору через линию связи подключаются устройства (адресные блоки). Адресные блоки контролируют охранные (пожарные) *зоны* и *каналы* управления. Связь адресных блоков с зонами и каналами управления осуществляется через *шлейфы сигнализации.*

*Зоной* называется контролируемое помещение или его часть, находящаяся в зоне действия охранного (пожарного) извещателя, сигнал от которого передается соответствующему адресному блоку, подключенному к прибору.

*Шлейф сигнализации (шлейф)* – соединительные линии, прокладываемые от извещателей и исполнительных устройств до соответствующего адресного блока.

*Каналом* управления называется шлейф, соединяющий исполнительное устройство (световые указатели, звуковые извещатели, дымоудаление и т.п.) с соответствующим адресным блоком, подключенным к прибору.

Прибор через адресные блоки контролирует состояние зон (каналов) и управляет ими. Информация о состоянии Системы отображается на четырехстрочном экране прибора.

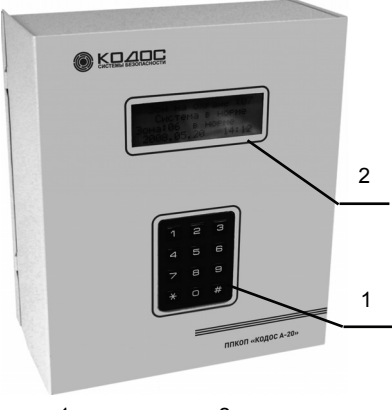

1 – клавиатура; 2 – экран.

**Рисунок 1**

## **КАК ВЫГЛЯДИТ ПРИБОР**

Внешний вид прибора представлен на рисунке 1.

Включенный в сеть прибор находится в **дежурном режиме**, на экране (2) отображается информация о состоянии Системы, например:

Зон на охране :71 Неиспр. В зоне:54 Зона:07 в норме 2005.06.22 20:53

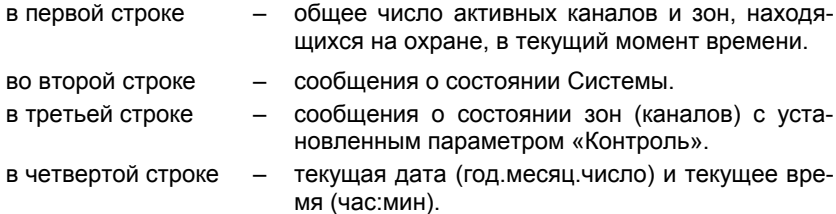

В дежурном режиме информация на экране прибора отображается с пониженной яркостью. Яркость экрана прибора, находящегося в дежурном режиме, повышается при сообщениях о тревожных событиях (неисправностях) в Системе.

Клавиатура (1) служит для ввода информации. При нажатии клавиши должен быть слышен приглушенный «пищащий» звуковой сигнал, подтверждающий нажатие клавиши.

Клавиатура содержит:

- цифровые клавиши **0**, **1**, ..., **9** служат для ввода команд;
- клавиша  $\ddot{x}$  служит для завершения ввода набранной информации.
- клавиша <sup>\*</sup> служит для возврата на предыдущую экранную форму или для очистки полей ввода.

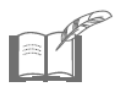

*Другое применение клавиш и сообщается Пользова-***# \*** *телю в нижней строке экрана прибора.* 

## **КАК НАЧАТЬ РАБОТУ С ПРИБОРОМ**

Пользователь (сотрудник службы безопасности, дежурный, охранник) несет ответственность за назначенный ему *раздел* зон и каналов.

*Разделом* называется несколько зон и каналов, выделенных из общего числа зон Системы. Объединение в разделы служит для постановки и снятия с охраны сразу нескольких зон. За каждым Пользователем закрепляется один раздел, назначаемый Администратором.

Пользователь должен следить за информацией на экране прибора, находящегося в дежурном режиме, и управлять Системой в соответствии с выводимыми сообщениями.

Доступ к управлению прибором и его настойкам защищен паролем. Пользователь должен знать свой пароль для входа в Систему (комбинацию из четырех цифр) и номер принадлежащего ему раздела.

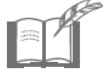

*Пароль и номер раздела Пользователю назначает Администратор.* 

Нажмите любую клавишу прибора, находящегося в дежурном режиме, чтобы ввести пароль.

Экран прибора станет ярче, появится запрос на ввод пароля:

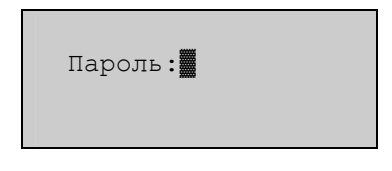

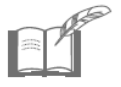

*Мигающий на экране прибора символ* «▓» *показывает, что Система ожидает от Пользователя введения данных.* 

Введите с клавиатуры пароль и нажмите клавишу **#** .

На экране прибора символы пароля будут представлены звездочками:

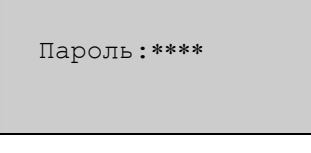

При вводе неверного пароля или нажатии клавиши **\*\*** прибор вернется в дежурный режим.

В случае ввода правильного пароля на экране откроется *главное меню*:

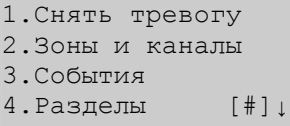

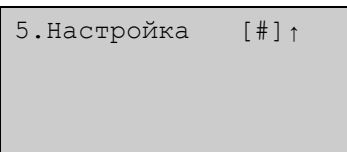

Значки [#]↓ в последней строке экрана показывают, что меню имеет продолжение, которое можно посмотреть, нажав клавишу **.....**.

Для возврата на предыдущую страницу меню нажмите клавишу  $\|$ # .

Для выхода из меню в дежурный режим нажмите клавишу <u>|</u> \* ...

Для выбора любого из пунктов меню необходимо нажать клавишу с соответствующей цифрой. За каждым пунктом меню скрывается либо команда, которую выполнит Система, либо новое меню (*подменю*), либо экранные формы для ввода/вывода информации.

Управление Системой осуществляется с помощью клавиатуры путем последовательного выбора пунктов меню и подменю. Такая последовательность выбора называется *командой меню* и для краткости записывается следующим образом:

#### **№.Имя пункта меню** Ö **№.Имя пункта подменю**

При выборе запрещенного для данного Пользователя пункта меню (см. **ПРАВА ПОЛЬЗОВАТЕЛЯ ПО УПРАВЛЕНИЮ СИСТЕМОЙ**) на экран прибора выводится сообщение:

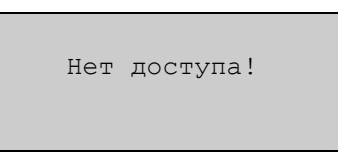

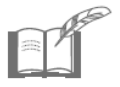

 $\Pi$ ри нажатии в главном меню клавиши  $\left| \begin{array}{c} \ast \end{array} \right|$ , а также при *отсутствии команд Пользователя в течение 1,5 минут, прибор переходит в дежурный режим.* 

## **ПРАВА ПОЛЬЗОВАТЕЛЯ ПО УПРАВЛЕНИЮ СИСТЕМОЙ**

Структурная схема доступных Пользователю экранных форм прибора приведена на рисунке А.1 (см. Приложение А).

Все команды пункта главного меню «5.Настройка» доступны только Администратору.

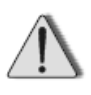

*Пользователь может работать с зоной (каналом) только в том случае, если эта зона (канал) занесена в раздел данного Пользователя (см. КАК ПРОСМОТРЕТЬ РАЗДЕЛ).* 

- Пользователь может просмотреть список зон и каналов, принадлежащих разделу данного Пользователя (см. **КАК ПРОСМОТРЕТЬ РАЗДЕЛ**). Редактировать список зон и каналов, принадлежащих разделу, может только Администратор.
- Пользователь может поставить на охрану все зоны, контролируемые охранными извещателями, и включить все активные каналы, принадлежащие разделу данного Пользователя (см. **КАК ПОСТАВИТЬ РАЗДЕЛ НА ОХРАНУ**).
- Пользователь может снять с охраны все зоны, контролируемые охранными извещателями, и выключить все активные каналы, принадлежащие разделу данного Пользователя (см. **КАК СНЯТЬ РАЗДЕЛ С ОХРАНЫ**).

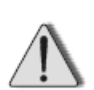

*Зоны, контролируемые пожарными извещателями и извещателями пожарными ручными (ИПР), не снимаются с охраны и не ставятся на охрану по разделам.* 

*Считается, что пожарные извещатели должны быть включены всегда! При необходимости, каждую из этих зон можно снять с охраны, а затем поставить на охрану по отдельности (см. КАК ПОСТАВИТЬ ЗОНУ НА ОХРАНУ / СНЯТЬ ЗОНУ С ОХРАНЫ).* 

• Пользователь может поставить зону на охрану и снять зону с охраны (см. **КАК ПОСТАВИТЬ ЗОНУ НА ОХРАНУ / СНЯТЬ ЗОНУ С ОХРАНЫ**). Если зона поставлена на охрану, то при срабатывании извещателей в этой зоне, сообщение о тревожном событии выводится во второй строке экрана прибора, находящегося в дежурном режиме.

- Пользователь может сделать канал активным/неактивным (см. **КАК СДЕЛАТЬ КАНАЛ АКТИВНЫМ / НЕАКТИВНЫМ**). Если канал активен, то можно включить или выключить исполнительное устройство, подключенное к этому каналу (см. **КАК ВКЛЮЧИТЬ / ВЫКЛЮЧИТЬ КАНАЛ УПРАВЛЕНИЯ**)*.*
- Пользователь может включить/выключить контроль зоны или канала (см. **КАК ВКЛЮЧИТЬ / ВЫКЛЮЧИТЬ КОНТРОЛЬ ЗОНЫ ИЛИ КАНАЛА**).

Если контроль зоны (канала) включен, то информация о состоянии этой зоны (канала) будет отображаться в третьей строке экрана прибора, находящегося в дежурном режиме*.*

При возникновении неисправности в зоне с включенным контролем (даже если зона снята с охраны), Системе передается сигнал тревоги, а соответствующее сообщение выводится во второй строке экрана прибора, находящегося в дежурном режиме.

- Пользователь может просмотреть список поставленных на охрану зон и активных каналов, принадлежащих его разделу (см. **КАК ПРОСМОТРЕТЬ СПИСОК ОХРАНЯЕМЫХ ЗОН И АКТИВНЫХ КАНАЛОВ**)*.*
- Пользователь может просмотреть список зон и каналов, объединенных в группы раздела данного Пользователя (см. **КАК ПРОСМОТРЕТЬ СПИСОК ГРУПП РАЗДЕЛА**).

Если зоны группы поставлены на охрану, а каналы группы активны, то при срабатывании извещателей в этих зонах автоматически включаются все каналы группы. Изменять состав группы может только Администратор.

• При возникновении тревожного события или неисправности в зоне, поставленной на охрану, Системе передается сигнал тревоги.

Состояние тревоги может быть вызвано срабатыванием извещателя, коротким замыканием шлейфа, обрывами линий связи, а также попыткой вскрытия корпуса блока.

Информация о тревожном событии выводится во второй строке экрана прибора, находящегося в дежурном режиме.

Пользователь может выключить все каналы тревожной группы зон и убрать с экрана сообщения о состоянии тревоги (см. **КАК СНЯТЬ ТРЕВОГУ**.)

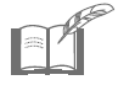

*При срабатывании извещателя сигнал тревоги (сирена) звучит непрерывно, а при обрыве и коротком замыкании линии или шлейфа – прерывисто.* 

• Пользователь может включить/выключить исполнительное устройство (например, устройство пожаротушения), если канал управления устройством принадлежит разделу данного Пользователя (см. **КАК ВКЛЮЧИТЬ / ВЫКЛЮЧИТЬ КАНАЛ УПРАВЛЕНИЯ**)*.*

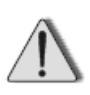

*Исполнительное устройство можно включить/выключить только в том случае, если канал управления устройством активен (см. КАК СДЕЛАТЬ КАНАЛ АКТИВНЫМ / НЕАКТИВНЫМ).* 

• Пользователь может просмотреть последние 7500 событий, зафиксированных Системой (см. **КАК ПРОСМОТРЕТЬ ЖУРНАЛ СОБЫТИЙ**)*.*

## **КАК ПРОСМОТРЕТЬ РАЗДЕЛ**

Подайте из главного меню прибора команду:

#### **4.Разделы** Ö **1.Просмотр раздела**

На экране высветятся номера зон и каналов, принадлежащих разделу Пользователя, например:

 Раздел 02 01 05 07 08 13 [#]-стоп

Если разделу принадлежит более пяти зон и каналов, то через три секунды прибор автоматически продолжит показ списка и выведет на экран очередные пять номеров.

Нажмите любую цифровую клавишу, чтобы ускорить показ.

Нажмите клавишу **#**, чтобы остановить (а затем возобновить) автоматический показ.

Нажмите клавишу <sup>\*</sup> для завершения просмотра раздела, экран прибора вернется в меню «4.Разделы».

## **КАК ПОСТАВИТЬ РАЗДЕЛ НА ОХРАНУ**

Подайте из главного меню прибора команду:

#### **4.Разделы** Ö **3.Поставить раздел**

Раздел поставлен на охрану, изображение на экране не меняется.

## **КАК СНЯТЬ РАЗДЕЛ С ОХРАНЫ**

Подайте из главного меню прибора команду:

#### **4.Разделы** Ö **4.Снять раздел**

Раздел снят с охраны, изображение на экране не меняется.

## **КАК ПОСТАВИТЬ ЗОНУ НА ОХРАНУ / СНЯТЬ ЗОНУ С ОХРАНЫ**

## **КАК СДЕЛАТЬ КАНАЛ АКТИВНЫМ / НЕАКТИВНЫМ**

## **КАК ВКЛЮЧИТЬ / ВЫКЛЮЧИТЬ КОНТРОЛЬ ЗОНЫ ИЛИ КАНАЛА**

Подайте из главного меню прибора команду:

#### **2.Зоны и каналы** Ö **1.Постановка/снятие**

На экране прибора появится запрос:

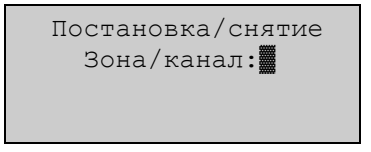

Введите номер интересующей зоны (канала) и нажмите клавишу #. Отменить неправильно набранный номер можно клавишей **\*** (до нажатия клавиши <mark>#</mark> ).

Система запросит действие, например:

```
 Постановка/снятие
     Зона/канал:25 
[0]-Снять [#]-Пост. 
Контр.[1]Вкл.[2]Выкл
```
Нажмите соответствующую клавишу:

- **#**
- поставить зону на охрану (сделать канал активным);
- снять зону с охраны (сделать канал неактивным); **0**
- включить контроль зоны (канала); **1**
- **2**
	- выключить контроль зоны (канала).

Прибор предложит перейти к работе со следующей по порядку номеров зоне (каналу).

Нажмите клавишу **для возврата к запросу номера зоны/канала**. **\***

Повторное нажатие клавиши <sup>\*</sup> вернет экран прибора в меню «2.3оны и каналы».

## **КАК ПРОСМОТРЕТЬ СПИСОК ОХРАНЯЕМЫХ ЗОН И АКТИВНЫХ КАНАЛОВ**

Подайте из главного меню прибора команду:

#### **2.Зоны и каналы** Ö **4.Просмотр зон**

Если зона поставлена на охрану (канал активен), то ее (его) номер присутствует в списке, например:

 Просмотр зон 01 05 07 08 13 [#]-стоп

Если номера зоны (канала) в списке нет, то зона не поставлена на охрану (канал неактивен).

Если список содержит более пяти элементов, то через три секунды прибор автоматически продолжит показ списка и выведет на экран очередные пять номеров поставленных на охрану зон и активных каналов.

Нажмите любую цифровую клавишу, чтобы ускорить показ.

Нажмите клавишу , чтобы остановить (а затем возобновить) автоматический показ. **#**

Нажмите клавишу \* для завершения просмотра списка поставленных на охрану зон и активных каналов, экран прибора вернется в меню «2.Зоны и каналы».

## **КАК ПРОСМОТРЕТЬ СПИСОК ГРУПП РАЗДЕЛА**

Подайте из главного меню прибора команду:

#### **2.Зоны и каналы** Ö **5.Группы зон** Ö **1.Просмотр конф-ции**

На экране прибора появится запрос:

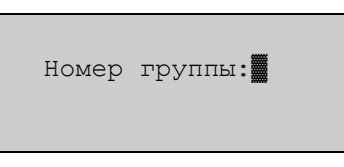

Введите номер группы, состав которой необходимо просмотреть.

На экране высветятся номера всех зон, принадлежащих указанной группе, например:

```
Зоны 05-ой группы
 08 02 04 03 
 07 01 
  0-след. #-каналы
```
Нажмите клавишу 0 для быстрого перехода к следующей по списку номеров группе.

Нажмите клавишу # для просмотра списка номеров всех каналов, принадлежащих указанной группе, например:

```
Каналы 05-ой группы
 11 12 
  0-след. #-зоны
```
Нажмите клавишу 0 для быстрого перехода к следующей по порядку номеров группе.

Нажмите клавишу # для возврата экрана со списком номеров зон, принадлежащих указанной группе.

Нажмите клавишу <sup>\*</sup> для завершения просмотра списка номеров зон (каналов) группы, экран прибора вернется в подменю «5.Группы зон».

## **КАК СНЯТЬ ТРЕВОГУ**

Нажмите клавишу **1** в главном меню прибора:

#### **1.Снять тревогу**

Тревога снята, изображение на экране не меняется.

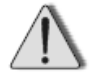

*Если сигнал тревоги продолжает звучать (например, в случае неисправности в Системе), зону необходимо снять с охраны (см. КАК ПОСТАВИТЬ ЗОНУ НА ОХРАНУ / СНЯТЬ ЗОНУ С ОХРАНЫ) и выключить контроль зоны (см. КАК ВКЛЮЧИТЬ / ВЫКЛЮЧИТЬ КОНТРОЛЬ ЗОНЫ И КАНАЛА). После устранения причины тревоги (неисправности) зону можно вновь поставить на охрану.* 

## **КАК ВКЛЮЧИТЬ / ВЫКЛЮЧИТЬ КАНАЛ УПРАВЛЕНИЯ**

Подайте из главного меню прибора команду:

#### **2.Зоны и каналы** Ö **2.Включить/выключить**

На экране прибора появится запрос:

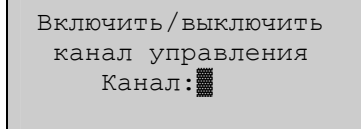

Введите номер интересующего канала и нажмите клавишу **#** Отменить неправильно набранный номер можно клавишей <sup>\*</sup> (до нажатия клавиши ). **#**

Система запросит действие, например:

Включить/выключить канал управления Канал:04 [0]-Выкл. [#]-Вкл.

Нажмите соответствующую клавишу:

- 
- включить канал управления (и, следовательно, включить **#** устройство).
- выключить канал управления (и, следовательно, выключить **0** устройство).

Прибор предложит перейти к включению/выключению следующего по порядку номеров канала. Это позволяет быстро включить или выключить сразу несколько каналов.

Нажмите клавишу **\*** для возврата к запросу номера канала.

Повторное нажатие клавиши **\*** вернет экран в меню «2.3оны и каналы».

## **КАК ПРОСМОТРЕТЬ ЖУРНАЛ СОБЫТИЙ**

Нажмите клавишу 3 в главном меню прибора:

#### **3.События**

На экран прибора будет выведена запись о последнем по времени событии в Системе, например:

```
 10.25 13:42 0229 
Изменение системы
Пользователь:00 
     [0]-\uparrow [#]-\downarrow
```
В первую строку экрана выводятся: дата (к примеру, «10.25» – 25 октября) и время («13:42» – 13 часов 42 минуты) события, а также его порядковый номер в списке («0229»).

Во второй строке указывается тип события («Изменение системы»).

Для событий, инициированных Пользователем, в третьей строке выводится его номер («00» – Администратор).

Нажмите клавишу # для просмотра предыдущей записи журнала событий.

Нажмите клавишу 0 для просмотра следующей записи журнала событий.

Нажмите клавишу \* для возврата в главное меню прибора.

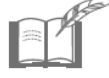

*Список событий, фиксируемых в Системе, приведен в таблице Б.1 (см. Приложение Б).* 

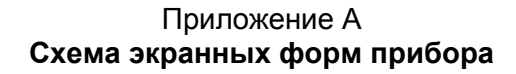

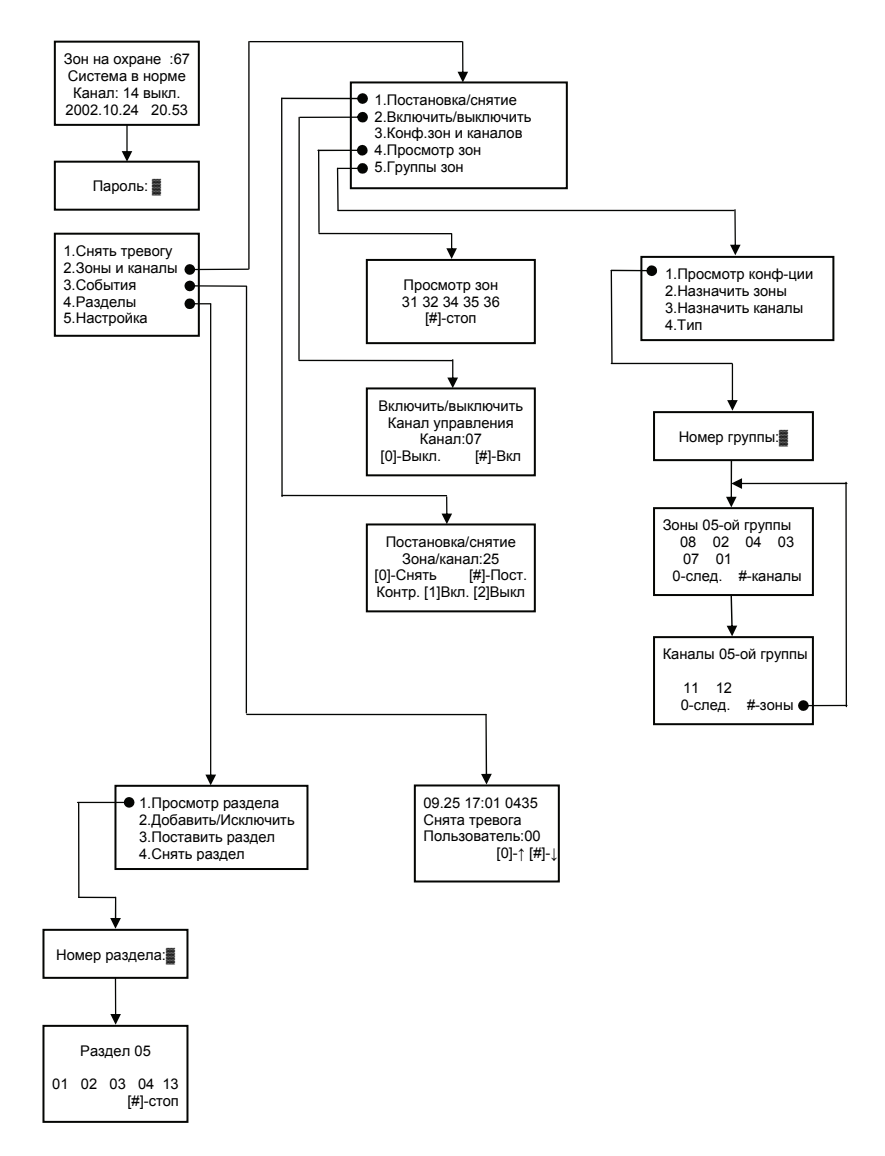

Рисунок А.1

### Приложение Б **Список событий Системы**

Таблица Б.1

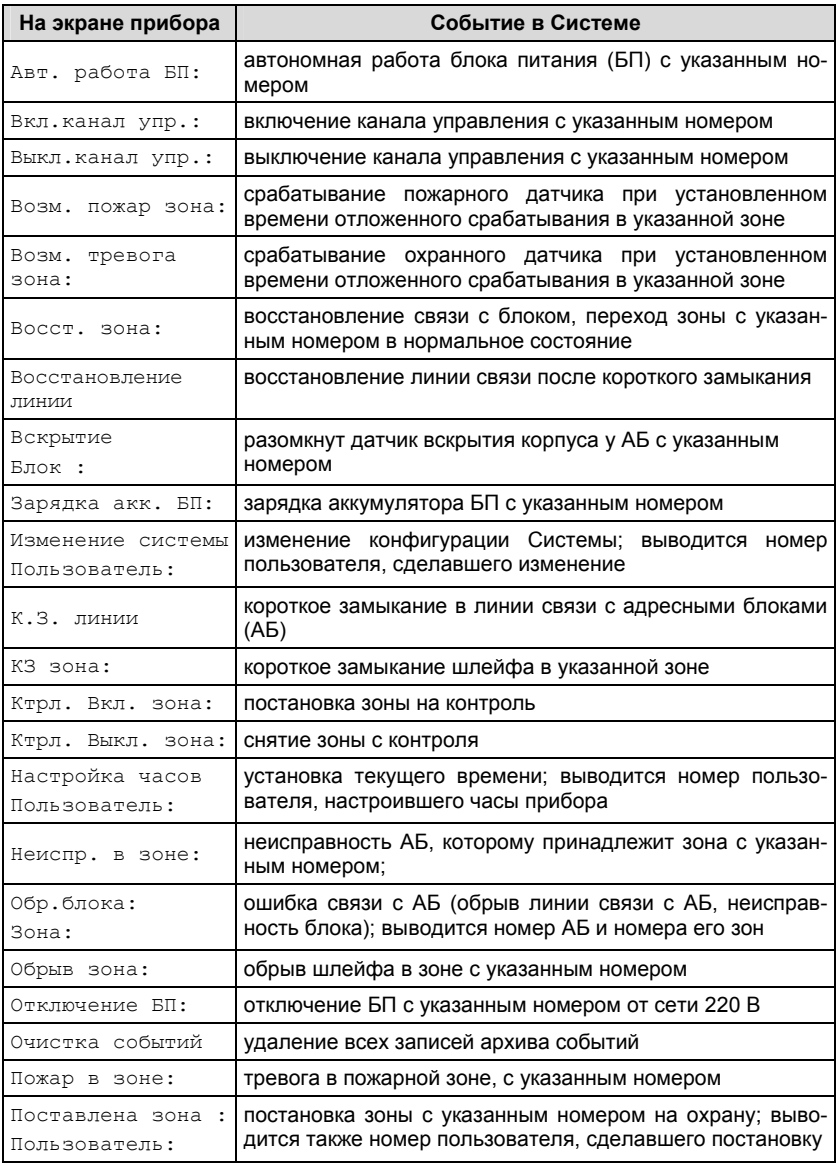

#### **Продолжение таблицы Б.1**

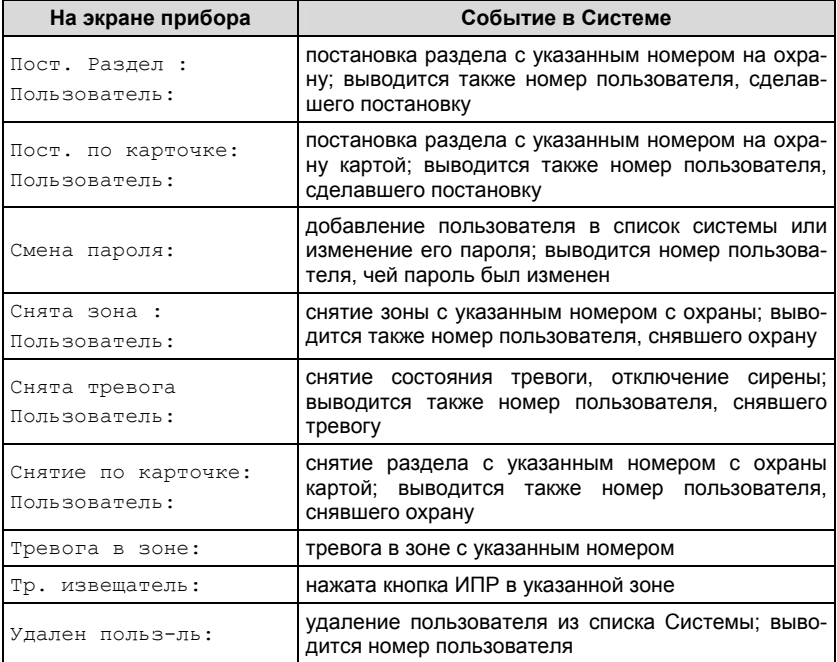